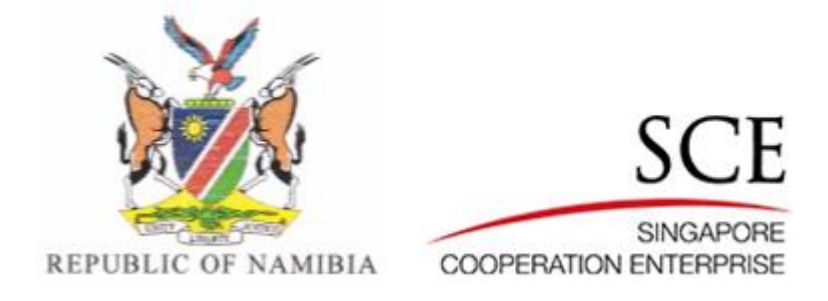

## **MITSMED-ICSF**

# **Registration of Business (Defensive Name)**

# **User Guide**

Version 1.000

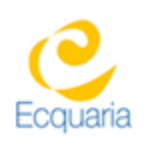

Prepared by Ecquaria Technologies Pte Ltd

## **Document Acceptance**

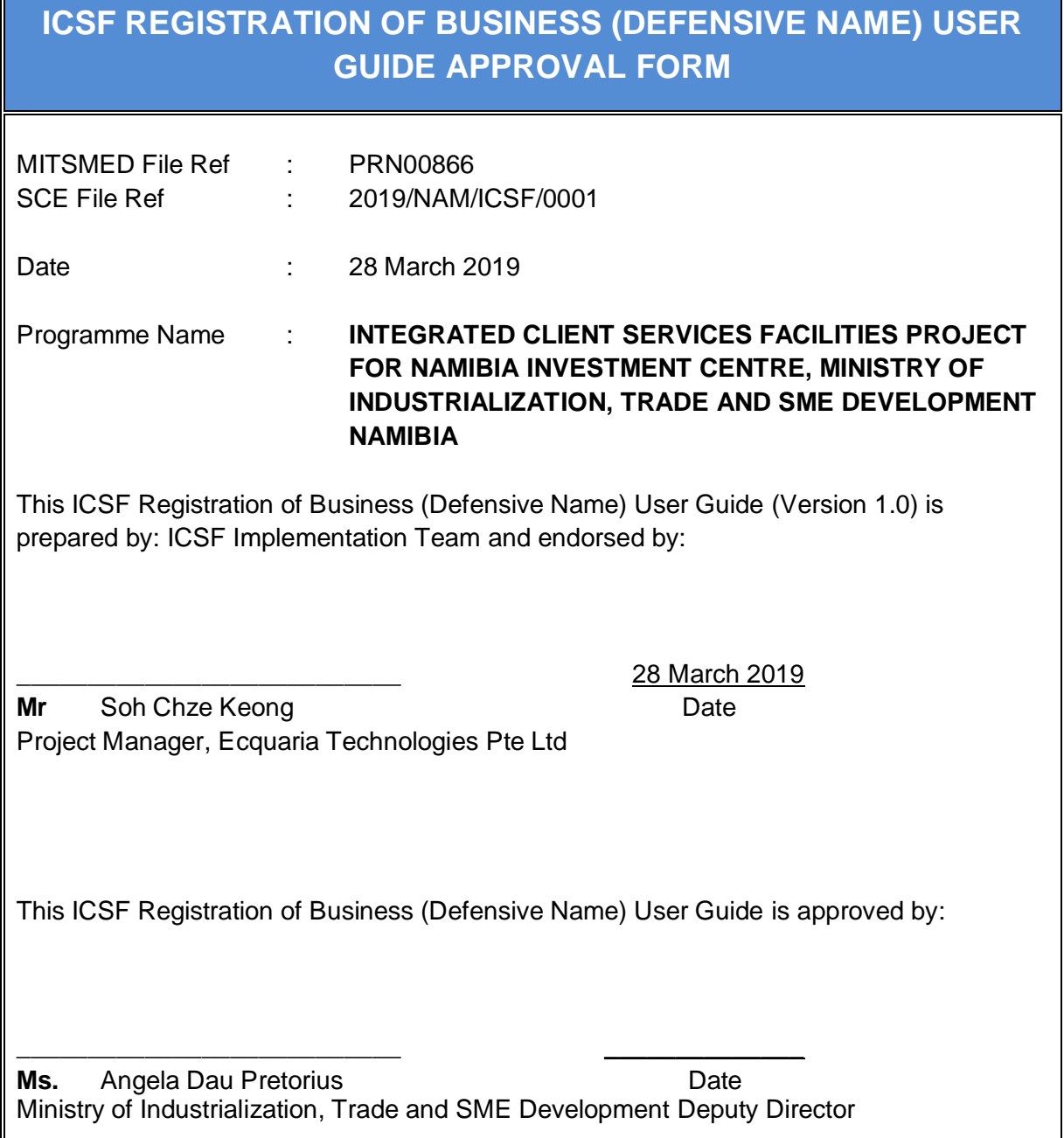

## **About this Document**

## **Document Version History**

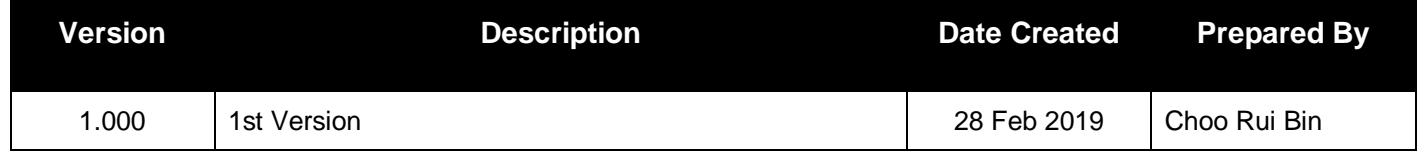

## **Document Distribution History**

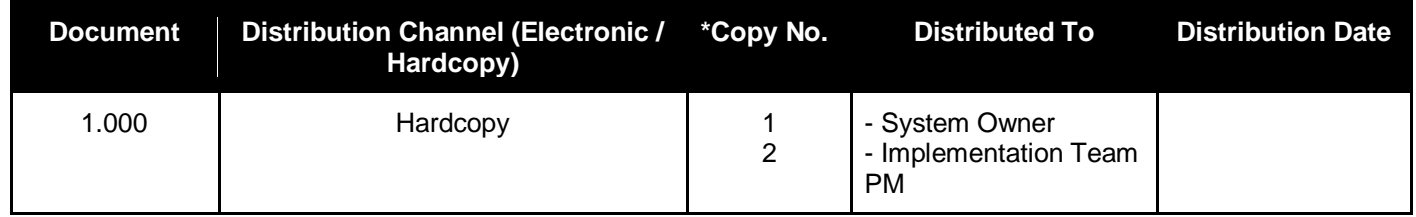

## **Table of Contents**

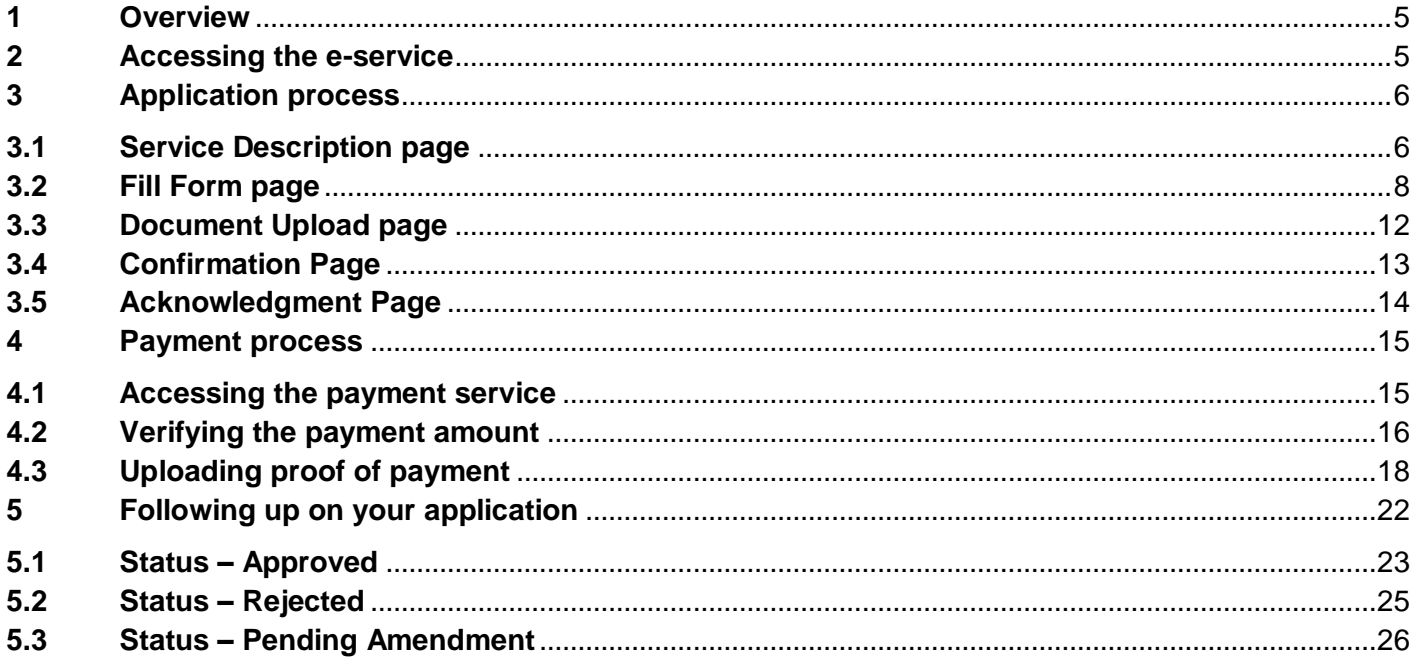

## <span id="page-5-0"></span>**1 Overview**

This document provides a step-by-step guide to the usage of the "Registration of Business (Defensive Name)" e-service under the BIPA agency in ICSF. A Sole Proprietorship, or Defensive Name, is a one-man business, owned and managed by one individual.

You will be able to utilise this service to register a sole proprietorship with BIPA using a pre-approved business name.

Note that you should have already completed the "Name Reservation" e-service and obtained approval, or inprinciple approval, for a business name before accessing this e-service.

## <span id="page-5-1"></span>**2 Accessing the e-service**

First, log in to the Citizen Centre.

From the landing page, select the "Digital Services" dropdown menu in the top banner and click on the "Registration of Business (Defensive Name)" option.

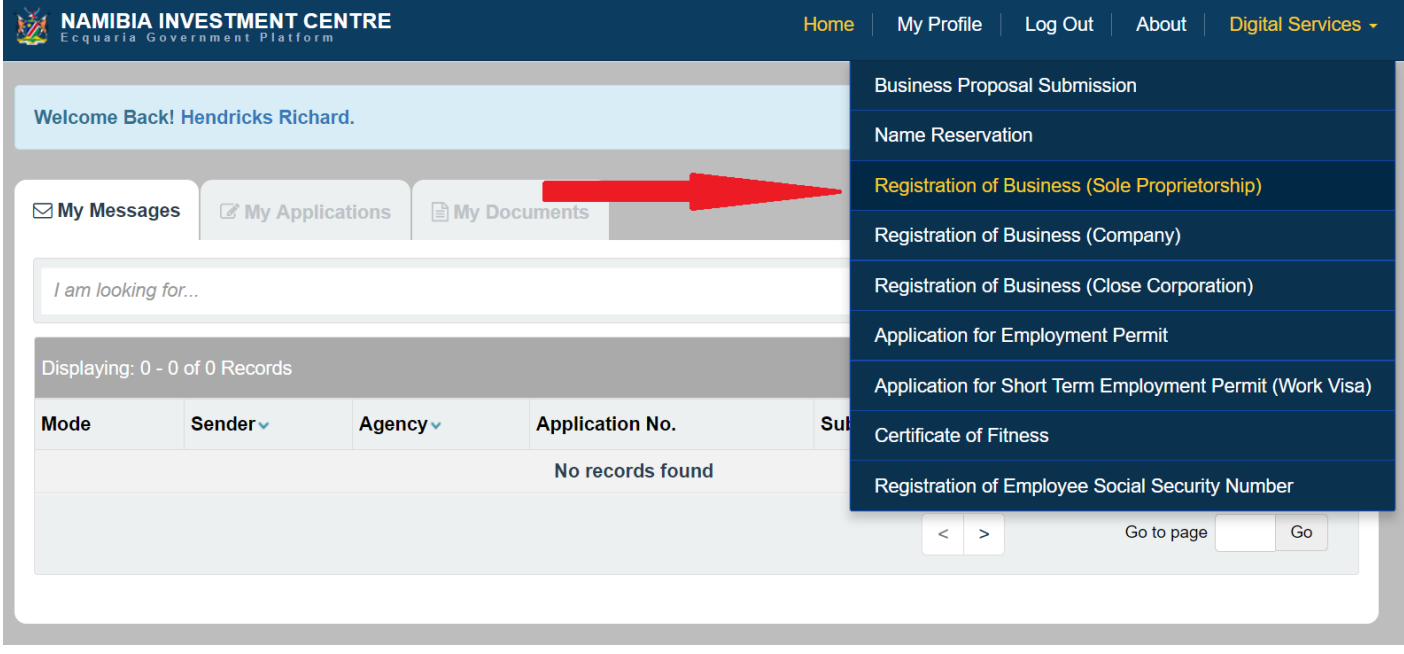

*Figure 2.1: Accessing the e-service from the Citizen Centre*

## <span id="page-6-0"></span>**3 Application process**

## <span id="page-6-1"></span>**3.1 Service Description page**

The first page of the e-service is the Service Description page. Here, you can get information such as the required documents that has to be prepared in advance, the estimated turnaround time, the service fee and a contact person.

An estimated timeframe for completion will also be provided for your benefit.

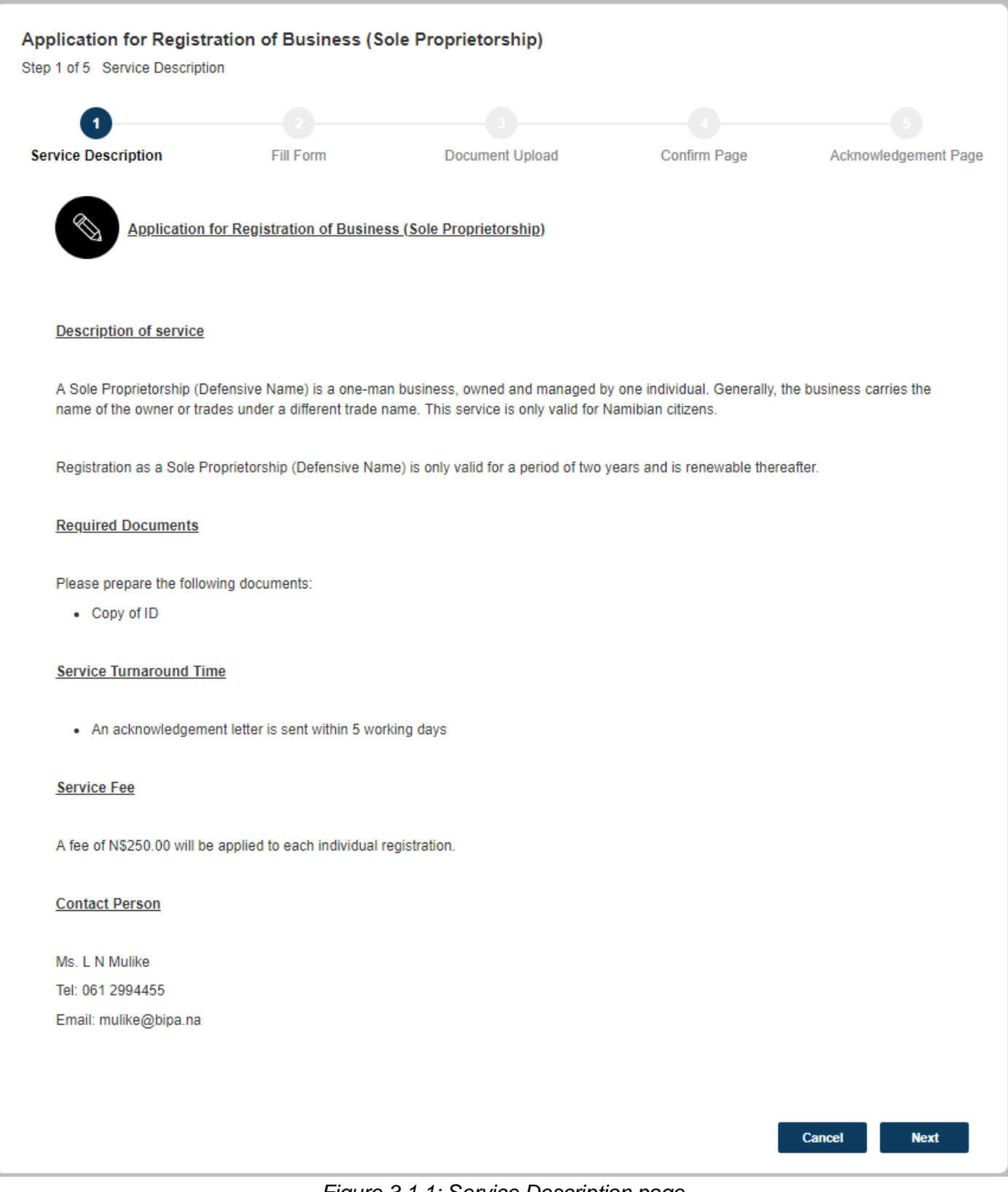

#### *Figure 3.1.1: Service Description page*

Once you are ready to proceed, click on the **Next** button at the bottom of the page.

### <span id="page-8-0"></span>**3.2 Fill Form page**

In this page, you are required to input the application information into the respective form fields. Fields that are marked mandatory must be filled, else the application would not be able to proceed.

The form is divided into 3 sections:

- 1. Applicant Information
- 2. Addresses of Defensive Name (Registered & Postal)
- 3. Business Information

#### **3.2.1 Applicant Information**

The "Applicant Information" section contains fields on your basic information.

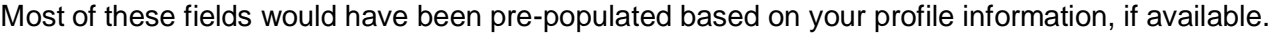

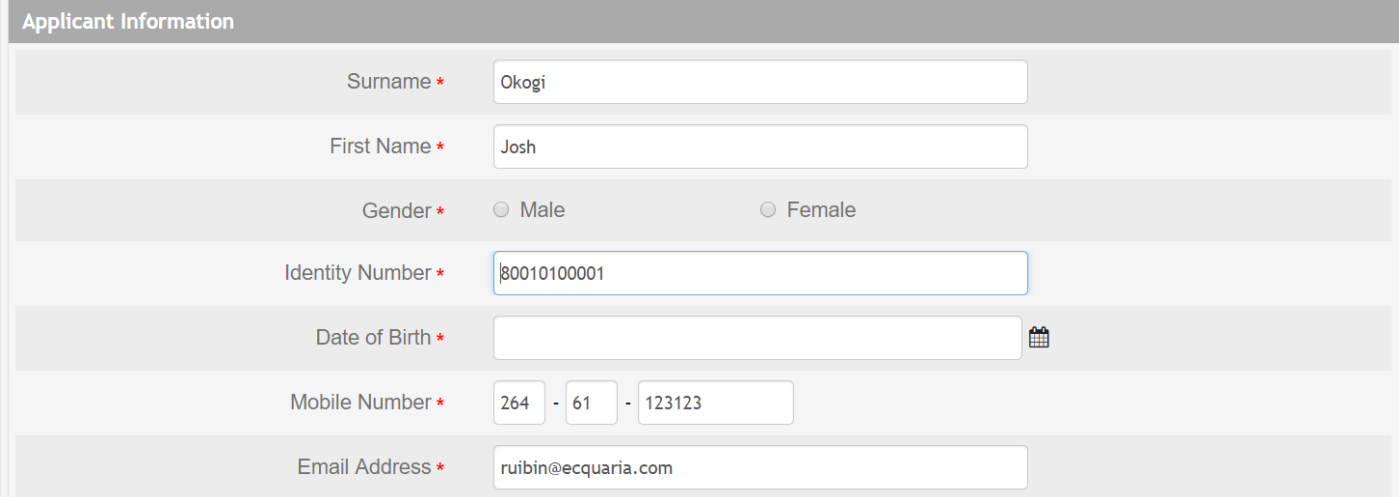

*Figure 3.2.1.1: Applicant Information section*

| <b>Field</b>           | <b>Description</b>           |
|------------------------|------------------------------|
| Surname                | Surname of applicant         |
| <b>First Name</b>      | First name of applicant      |
| Gender                 | Gender of applicant          |
| <b>Identity Number</b> | Identity number of applicant |
| Date of Birth          | Date of birth of applicant   |
| Mobile Number          | Mobile number of applicant   |
| Email Address          | Email address of applicant   |

#### **3.2.2 Addresses of Defensive Name (Registered & Postal) section**

In this section, you are required to input the registered and postal address of your defensive name.

The addresses of a defensive name can only be a local Namibian address.

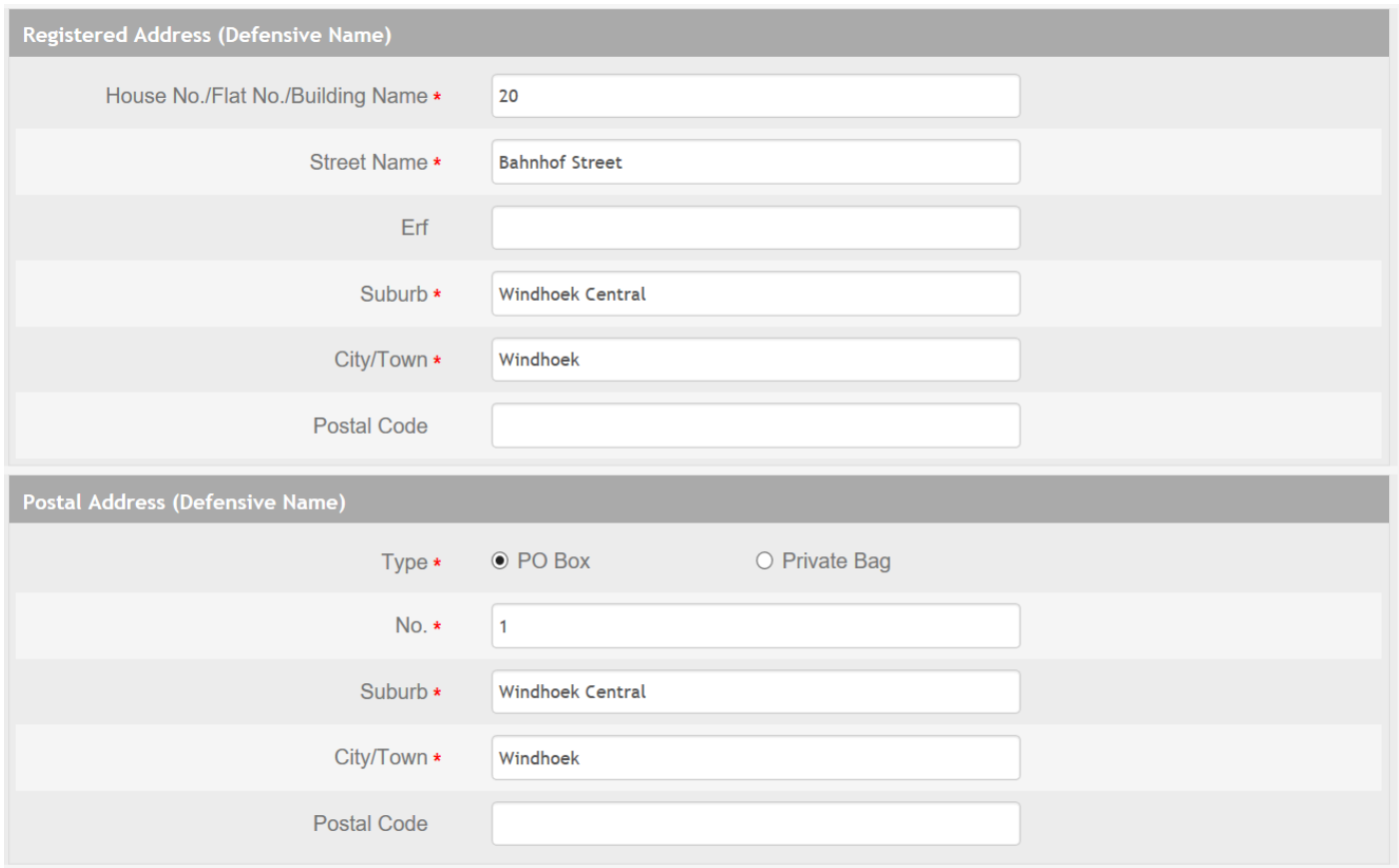

*Figure 3.2.2.1: Addresses of Sole Proprietorship section*

| <b>Field</b>                               | <b>Description</b>                                                                  |  |  |  |  |  |
|--------------------------------------------|-------------------------------------------------------------------------------------|--|--|--|--|--|
| <b>Registered Address (Defensive Name)</b> |                                                                                     |  |  |  |  |  |
| Name                                       | House No./Flat No./Building   Number of house/flat and building name, if applicable |  |  |  |  |  |
| <b>Street Name</b>                         | Name of the roadway/lane/avenue                                                     |  |  |  |  |  |
| Erf                                        | Erf of the location                                                                 |  |  |  |  |  |
| Suburb                                     | Name of the suburb in the city/town                                                 |  |  |  |  |  |
| City/Town                                  | Name of the city/town in Namibia                                                    |  |  |  |  |  |
| Postal Code                                | Postal code of the location                                                         |  |  |  |  |  |
| <b>Postal Address (Defensive Name)</b>     |                                                                                     |  |  |  |  |  |
| <b>Type</b>                                | Specify whether the postal address is a PO Box or Private Bag                       |  |  |  |  |  |
| No.                                        | Number of PO Box or Private Bag                                                     |  |  |  |  |  |
| Suburb                                     | Name of the suburb in the city/town                                                 |  |  |  |  |  |
| City/Town                                  | Name of the city/town in Namibia                                                    |  |  |  |  |  |
| Postal Code                                | Postal code of the location                                                         |  |  |  |  |  |

#### **3.2.3 Business Information**

The final section in this form is the Business Information section, where you formally indicate your desire to register your business as a defensive name.

You are required to select an option in the "Name to be Registered" field. The dropdown menu here will be pre-populated with the business names that you had previously sought, and obtained, approval for in the "Name Reservation" e-service.

Upon selecting a business name, a few of the following fields – "Category of Business", "Nature of Business", "Reasons for Registration" – will be automatically populated based on the information that you had input in your application form for this specific business name in the "Name Reservation" e-service. Note that the fields are no longer editable here.

Thereafter, there are only 2 remaining fields that pend your input – "Translation of Name, if applicable" and "Collection Mode".

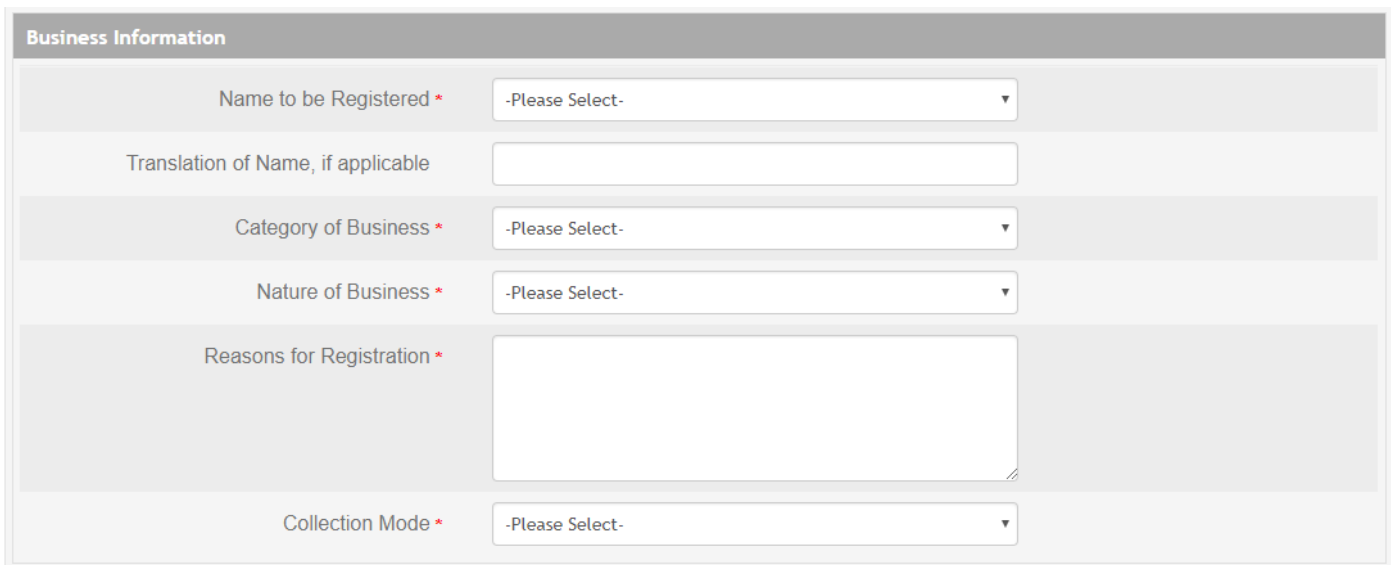

*Figure 3.2.3.1: Business Information section*

The following table describes in detail the purpose of each input field.

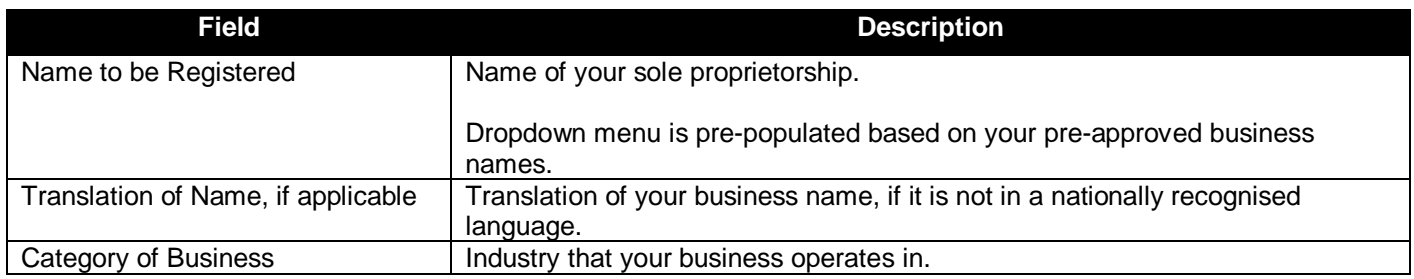

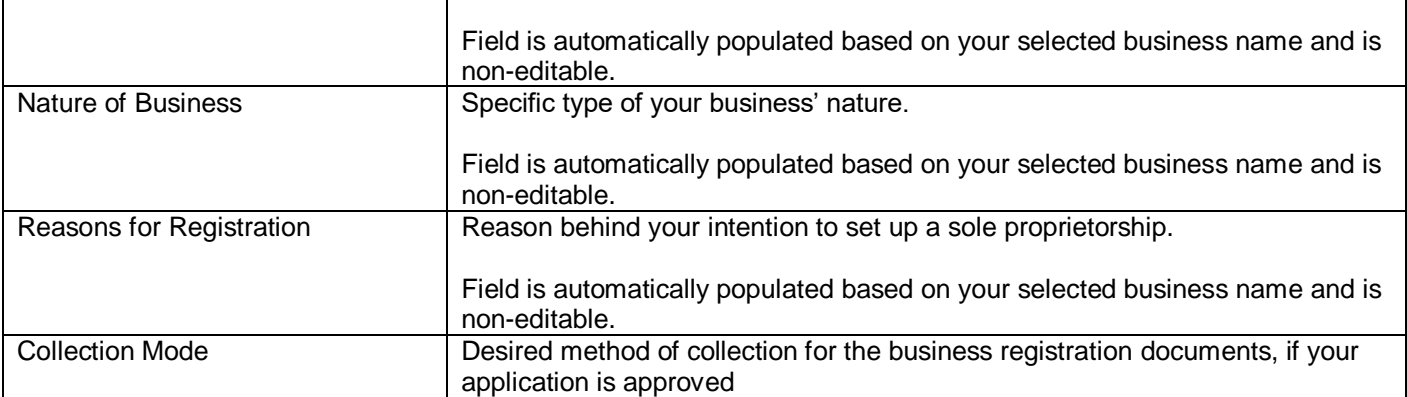

Anytime you wish to save your progress and continue your application at a later stage, click on the **Save Draft** button.

Once you are ready to proceed, click on the **Next** button at the bottom of the page.

## <span id="page-12-0"></span>**3.3 Document Upload page**

The next step in the application process will be to upload the supporting documents for your application.

There is only one document required for this application – a copy of your ID document. As foreigners are not allowed to set up a sole proprietorship, passports are not accepted.

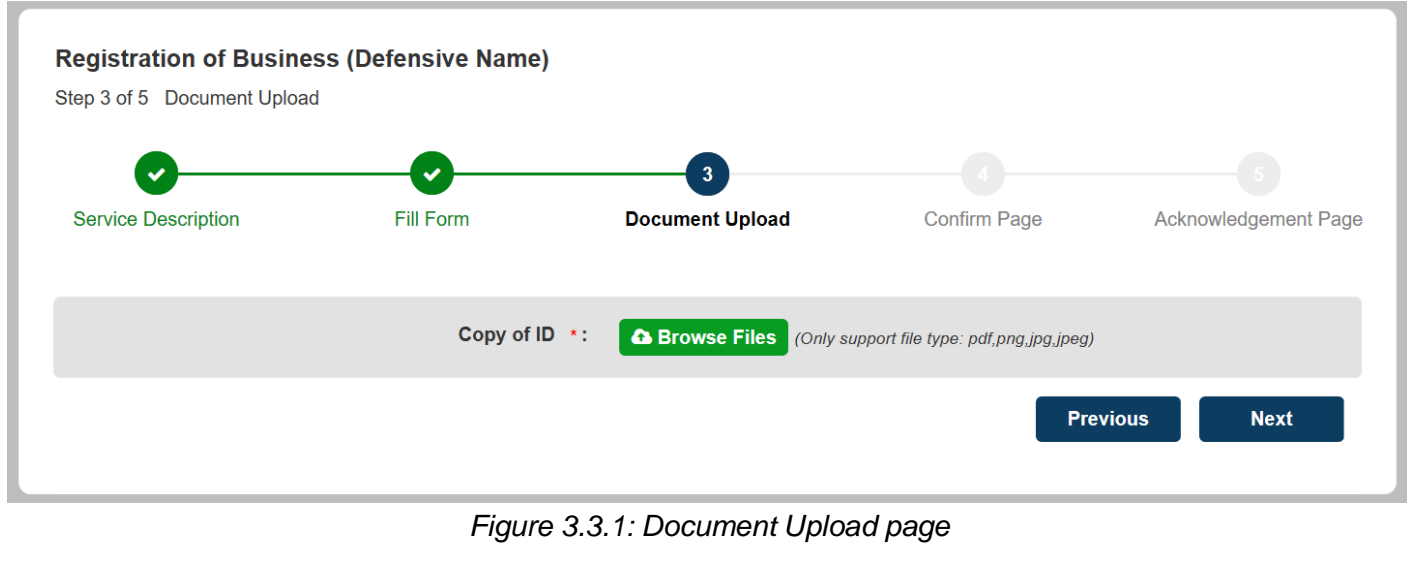

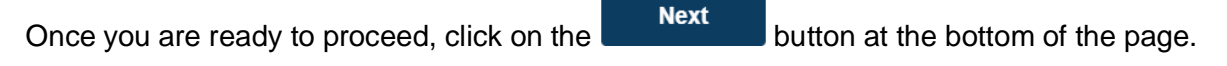

## <span id="page-13-0"></span>**3.4 Confirmation Page**

The Confirmation Page is for you to review all the information that you have entered and to ensure that they are correct and accurate.

If you wish to make any amendments, click on the **Previous** button to be directed back to the Fill Form page.

If you are satisfied with all your input information, check the declaration checkbox. This serves as your legal certification that the application details are true and correct as of your knowledge.

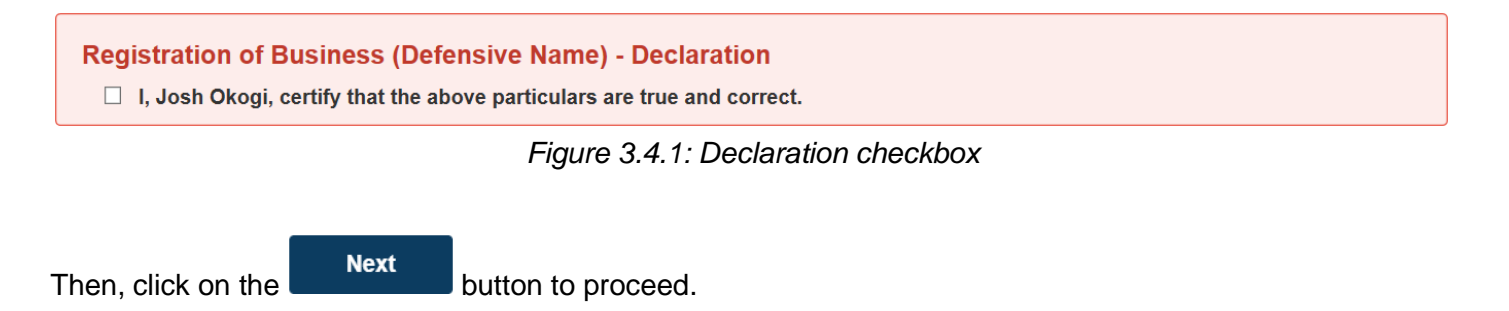

## <span id="page-14-0"></span>**3.5 Acknowledgment Page**

After the declaration is made and the **buttom** button is clicked on the Confirmation Page, the application will be placed into a "holding pool". The final action is to make the requisite payment for the application before it will be formally submitted to the BIPA backend.

The application number displayed on the page can be used to track the status and progress of your application.

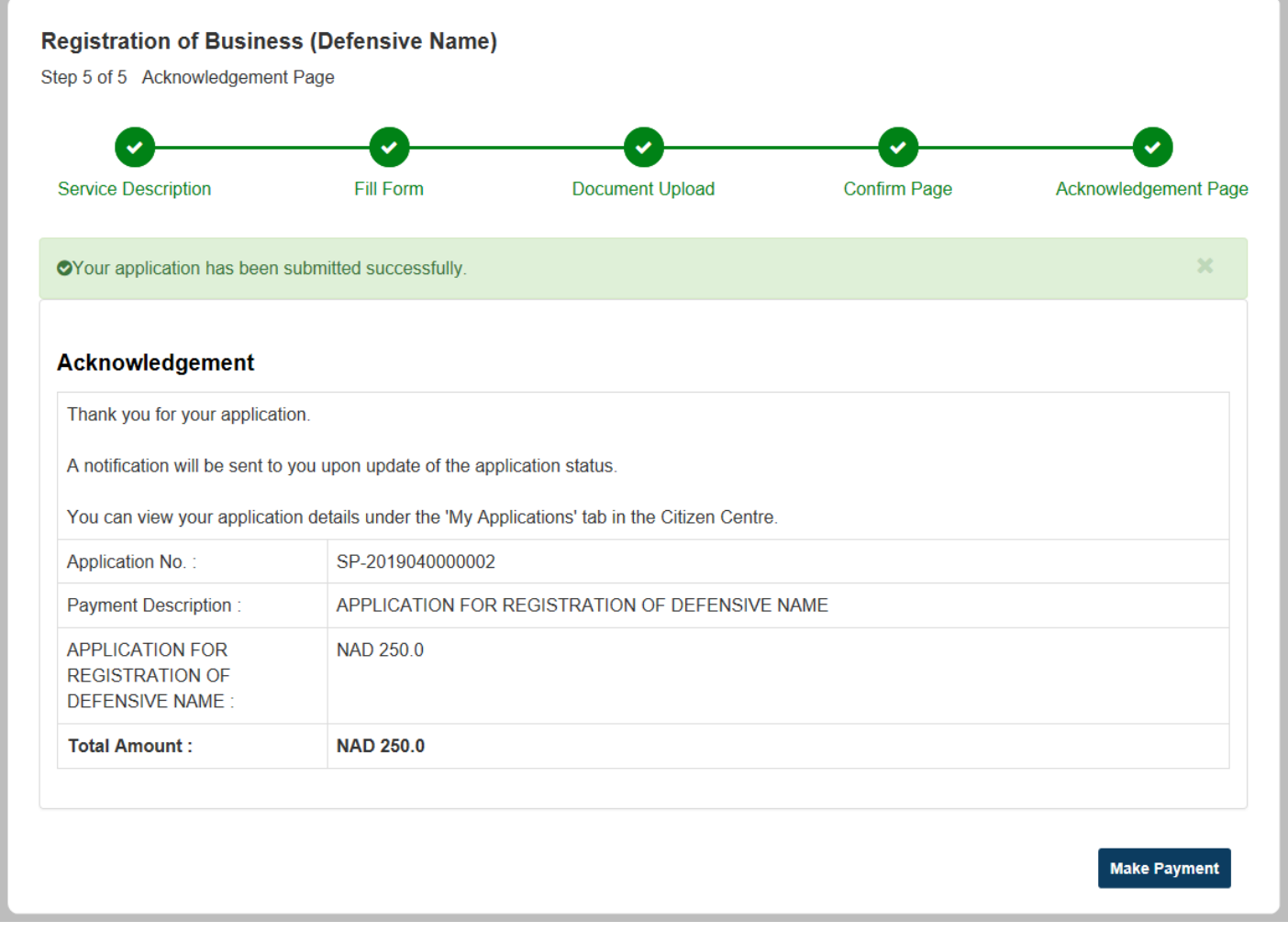

*Figure 3.5.1: Acknowledgment Page*

## <span id="page-15-0"></span>**4 Payment process**

After the application form is completed, the final action will be to make payment for the application. The payment process can either be:

- 1. Done immediately after completing the application form access from the Acknowledgment Page
- 2. Postponed after completing the application form till a later stage access from the Citizen Centre

### <span id="page-15-1"></span>**4.1 Accessing the payment service**

#### **4.1.1 From the Acknowledgment Page**

To make payment for the application immediately after completing the application form, you can click on the

**Make Payment** button on the Acknowledgment Page as displayed above in Figure 3.5.1.

That will immediately redirect you to the payment service.

#### **4.1.2 From the Citizen Centre**

If you had completed the application form portion but decided to continue the payment process at a later stage, you can access and continue your application from the Citizen Centre. It will be displayed with a "Pending Payment" status under the "My Applications" tab.

| $\boxdot$ My Messages          | <b><i>&amp;</i></b> My Applications<br><b>E</b> My Documents |                 |                        |                                   |
|--------------------------------|--------------------------------------------------------------|-----------------|------------------------|-----------------------------------|
| am looking for                 |                                                              |                 |                        | Advanced Search ↓                 |
| Displaying: 1 - 6 of 6 Records |                                                              |                 |                        | $10 \sim$<br>Display Per Page:    |
| Application No. v              | Service <sub>v</sub>                                         | Agency $\vee$   | Status $\vee$          | <b>Result Submitted Date/Time</b> |
| SP-2019040000002               | Registration of Business (Defensive Name)                    | <b>BIPA</b> agc | <b>Pending Payment</b> | 03-Apr-2019 10:42:37 AM           |

*Figure 4.1.2.1: Application with "Pending Payment" status in the Citizen Centre*

Clicking into the application will display the following details page.

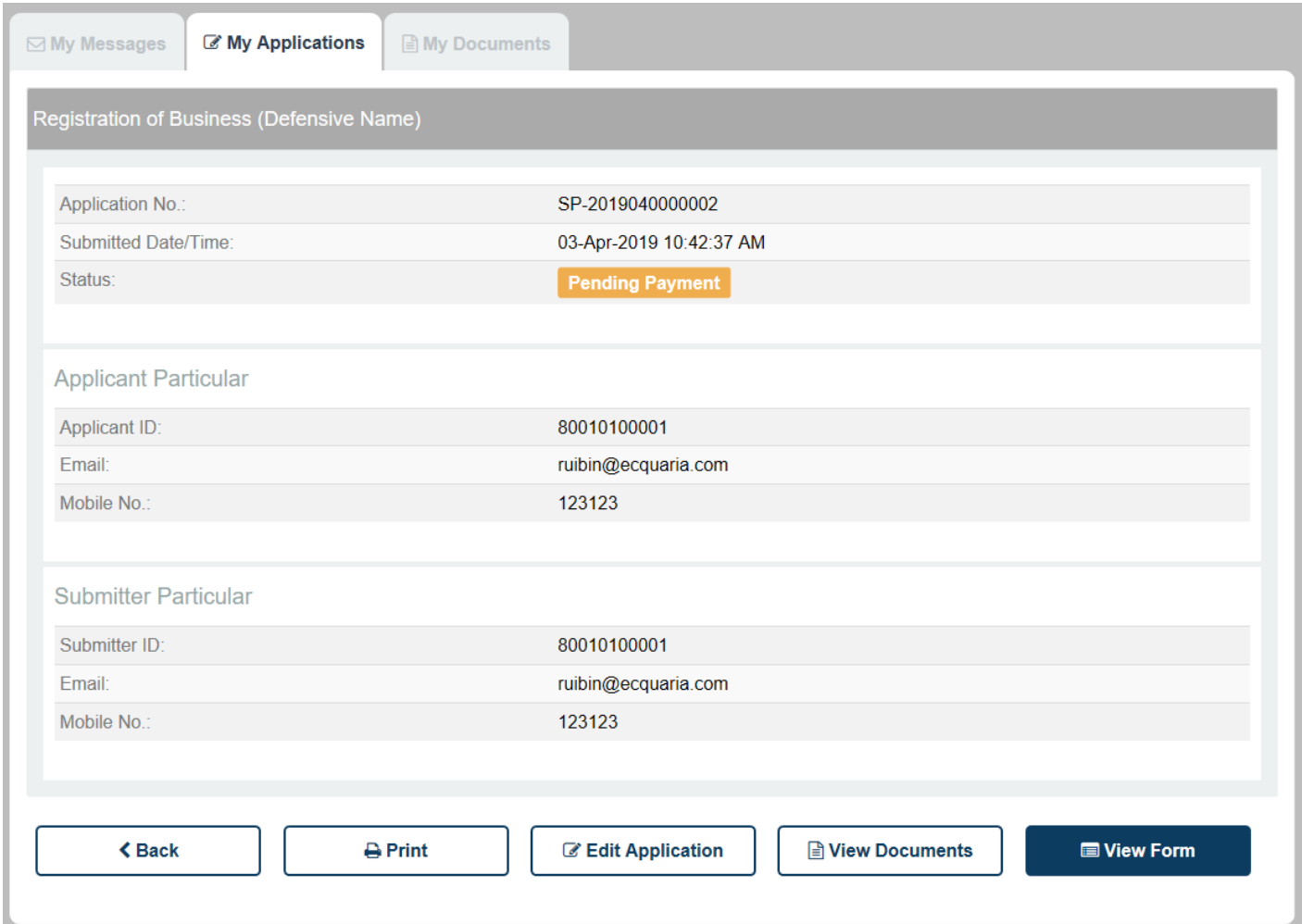

*Figure 4.1.2.2: Details page of an application with "Pending Payment" status*

Clicking the **C** Edit Application button will then re-direct you to the payment service.

## <span id="page-16-0"></span>**4.2 Verifying the payment amount**

The first page of the payment service contains the application number and the amount to be paid.

| <b>Application No.:</b>                                                    | SP-2019040000002                               |
|----------------------------------------------------------------------------|------------------------------------------------|
| <b>Payment Description:</b>                                                | APPLICATION FOR REGISTRATION OF DEFENSIVE NAME |
| <b>APPLICATION FOR</b><br><b>REGISTRATION OF</b><br><b>DEFENSIVE NAME:</b> | <b>NAD 250.00</b>                              |
| <b>Total Amount:</b>                                                       | <b>NAD 250.00</b>                              |

*Figure 4.2.1: Payment Service – Acknowledgement on the payment amount*

There is only the manual payment method available. Clicking on the **Next** button will bring you to a confirmation page, where the transaction reference number is listed.

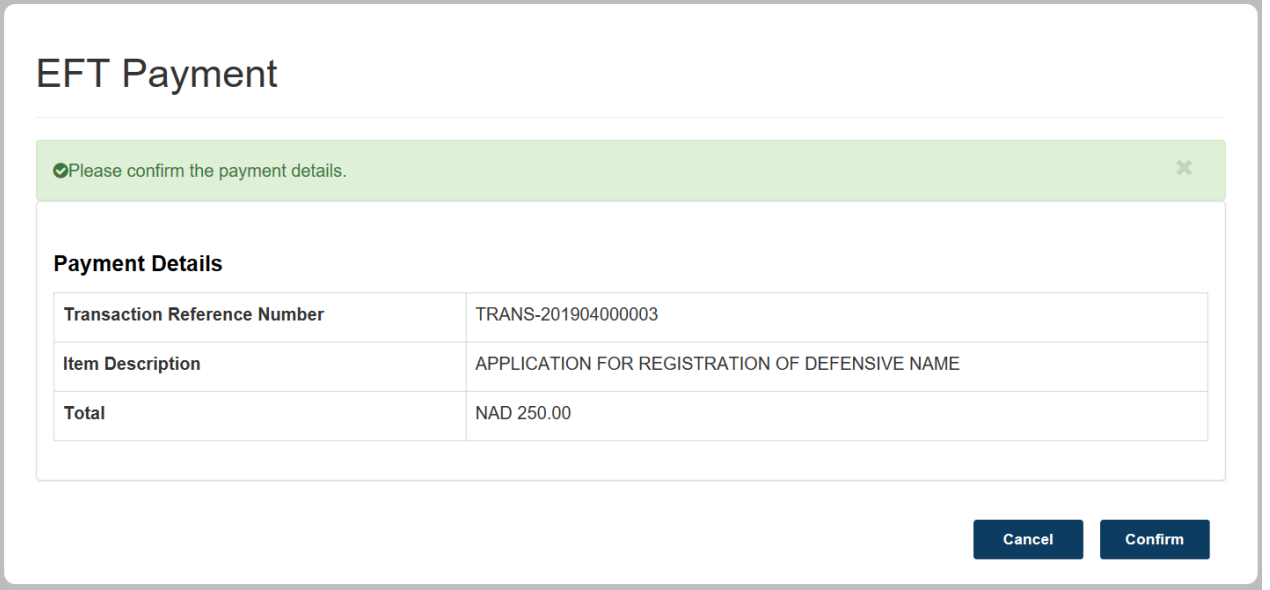

*Figure 4.2.2: Payment Service – EFT Payment Confirmation Page*

Clicking on the **Confirm** button redirects you to the next page, where the payment slip is displayed.

You may choose to print out this payment slip and quote it as a reference number while you perform the payment, either via cash or EFT.

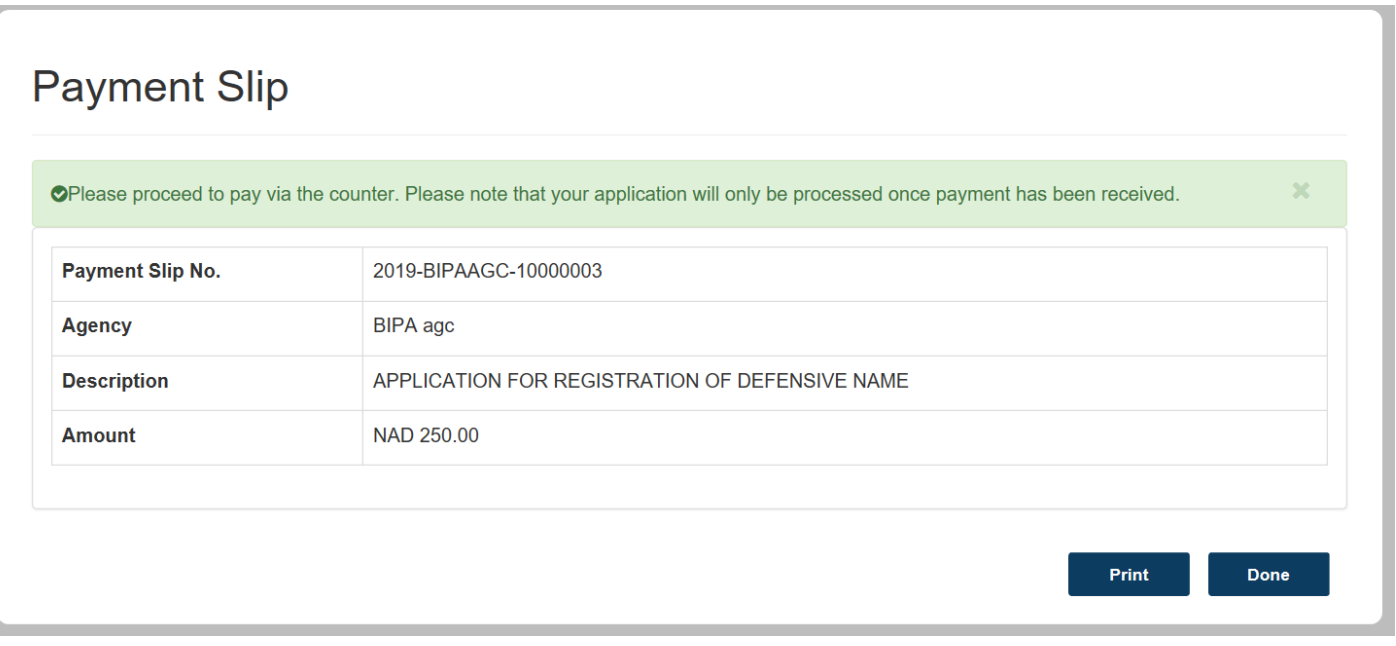

*Figure 4.2.3: Payment Service – Payment Slip*

Clicking the **button ends the flow for the first part of the payment service.** At this stage, you will have a payment slip number, which you can quote while making your payment via a cash transfer or EFT.

## <span id="page-18-0"></span>**4.3 Uploading proof of payment**

After you make your payment, you should receive a document that verifies the transaction. You are then required to upload this document representing your proof of payment back into ICSF.

Click on the "My Applications" tab in the Citizen Centre. The status of your Sole Proprietorship/Defensive Name registration remains at "Pending Payment".

| $\boxdot$ My Messages                    | <b><i>&amp;</i></b> My Applications<br><b>E</b> My Documents |               |                        |  |                                    |  |
|------------------------------------------|--------------------------------------------------------------|---------------|------------------------|--|------------------------------------|--|
| am looking for<br>Advanced Search v<br>u |                                                              |               |                        |  |                                    |  |
| Displaying: 1 - 6 of 6 Records           |                                                              |               |                        |  | $10 \sim$<br>Display Per Page:     |  |
| Application No. v                        | Service <sub>v</sub>                                         | Agency $\sim$ | Status $\vee$          |  | <b>Result Submitted Date/Time.</b> |  |
| SP-2019040000002                         | Registration of Business (Defensive Name)                    | BIPA agc      | <b>Pending Payment</b> |  | 03-Apr-2019 10:42:37 AM            |  |

*Figure 4.3.1: Application with "Pending Payment" status in the Citizen Centre*

Clicking into the application will display the following details page.

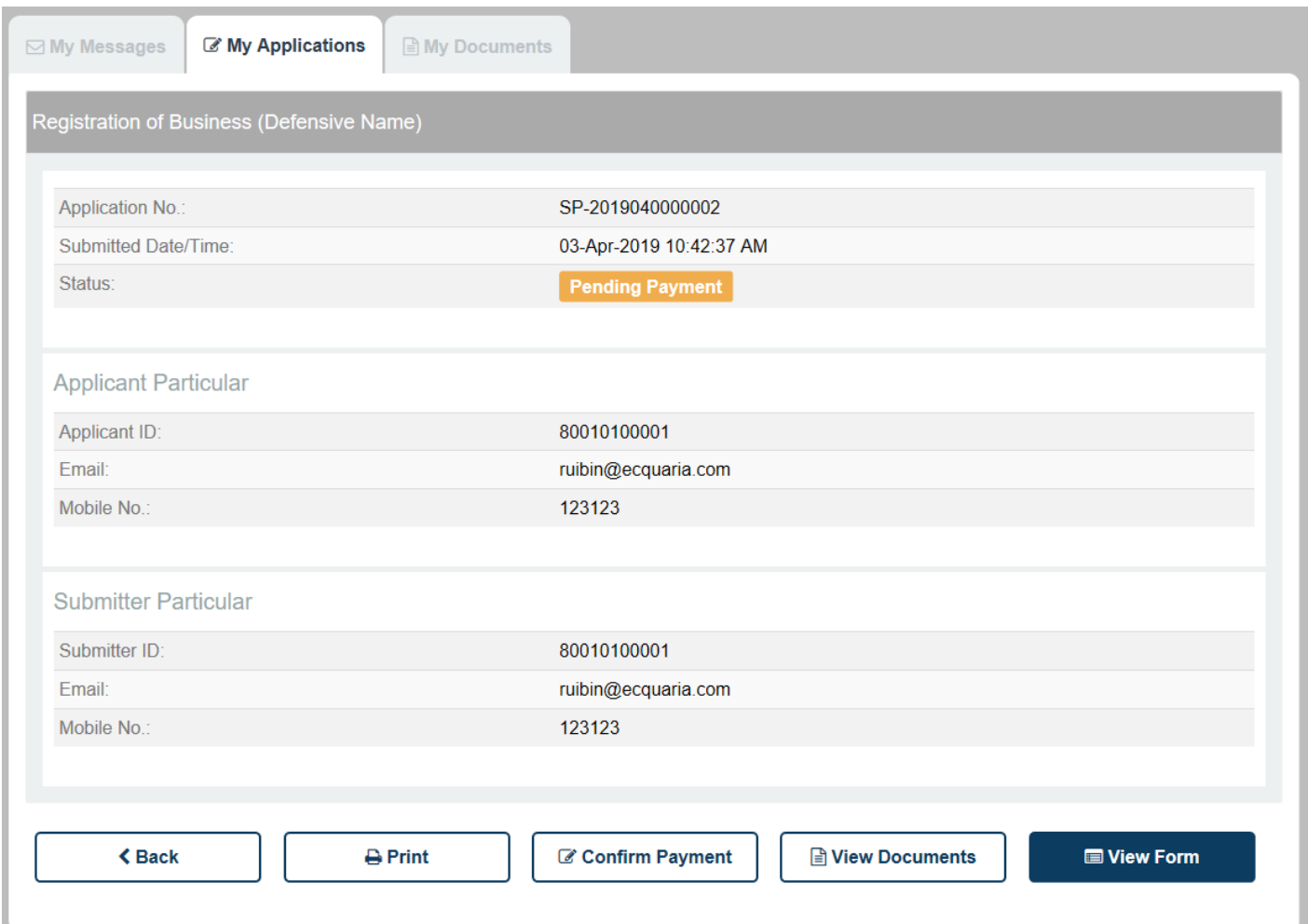

*Figure 4.3.2: Details page of an application with "Pending Payment" status*

Previously, in Section [4.1](#page-15-1)**Error! Reference source not found.**, the middle button was a button.

■ Edit Application

Now, it is replaced by a  $\boxed{\mathbb{C}^c}$  confirm Payment  $\boxed{\phantom{a}}$  button. Clicking on this button will redirect you to the "Update Payment Status" page.

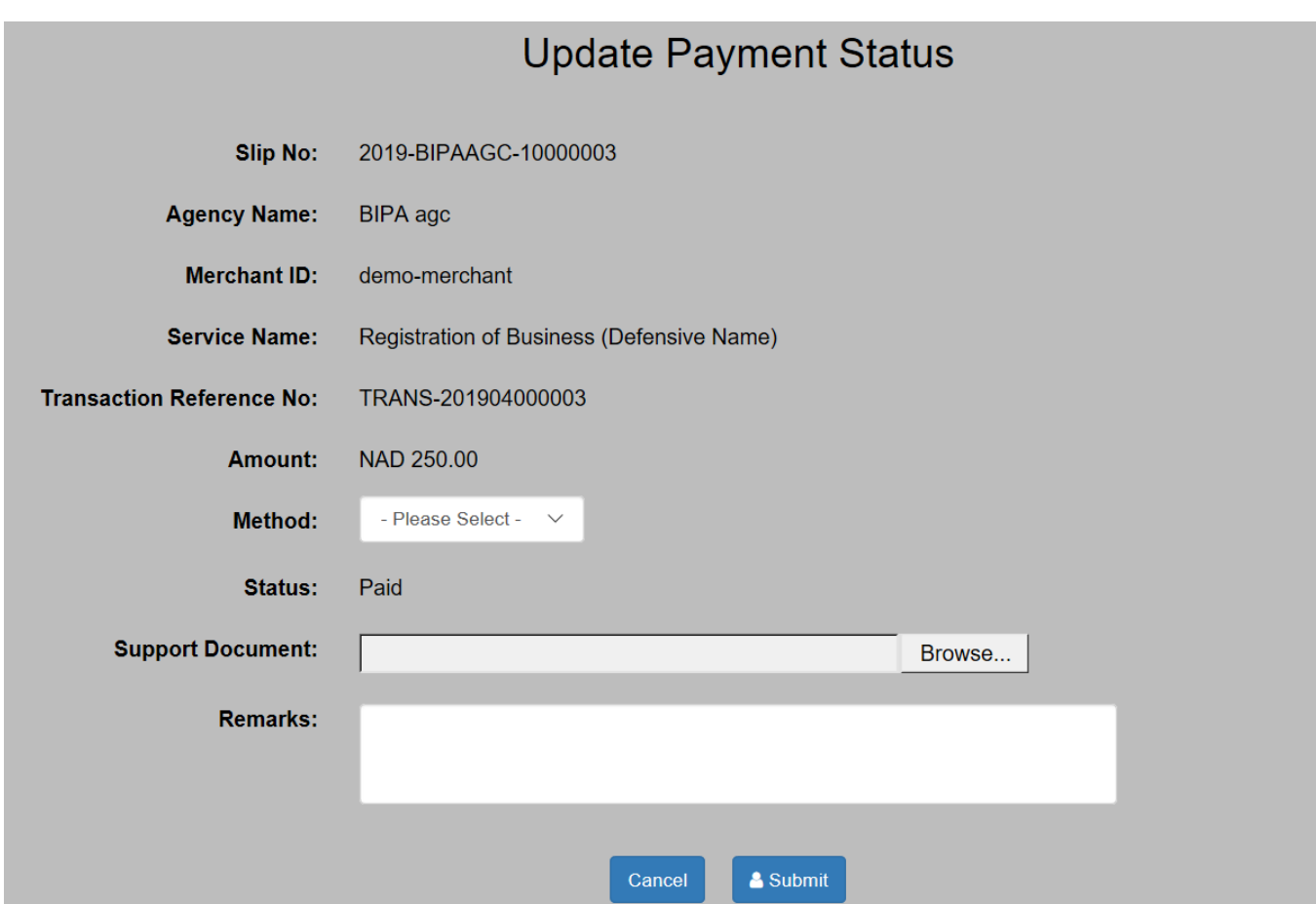

*Figure 4.3.3: Update Payment Status page*

In this page, there are 3 fields for you to input:

- Method
	- o Select either cash or EFT
- Supporting Document
	- o Your bank receipt/other document showing proof of payment
- Remarks
	- o Personal remarks regarding your payment

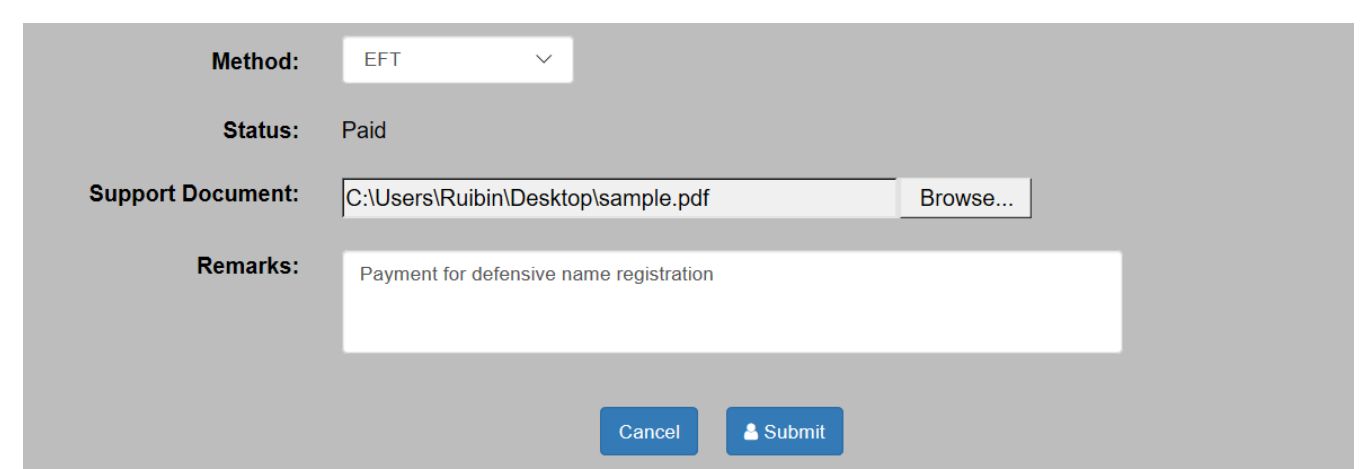

*Figure 4.3.4: Sample input in the Update Payment Status page*

After filling in the required fields with valid input, click on the **A** Submit button to submit your application to the BIPA backend.

You will be redirected back to the Citizen Centre. Click on the "My Applications" tab to view your application with its updated status of "Pending Approval".

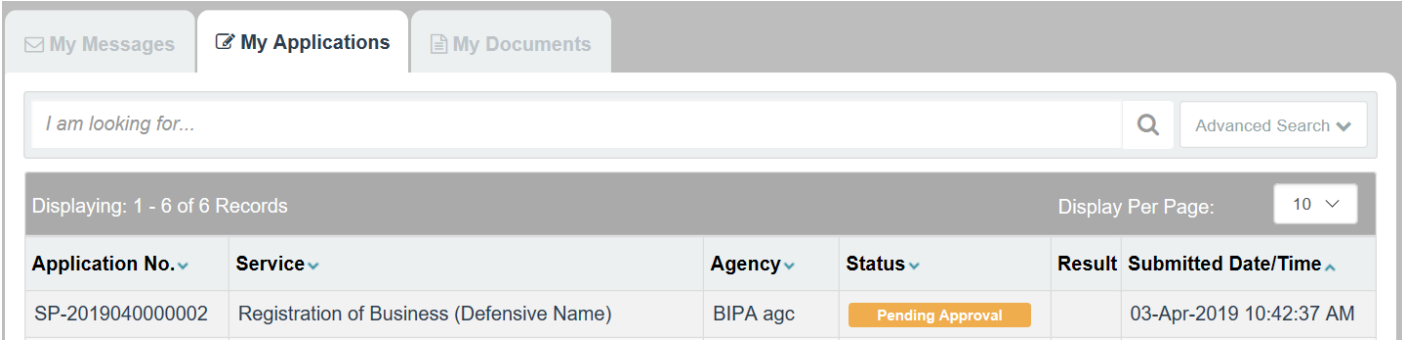

*Figure 4.3.5: Application with "Pending Approval" status in the Citizen Centre*

## <span id="page-22-0"></span>**5 Following up on your application**

After the application is submitted, you can continue to track its progress and status updates in the Citizen Centre.

In the Citizen Centre, navigate to the "My Applications" tab. Your application will be displayed there, along with an accompanying status.

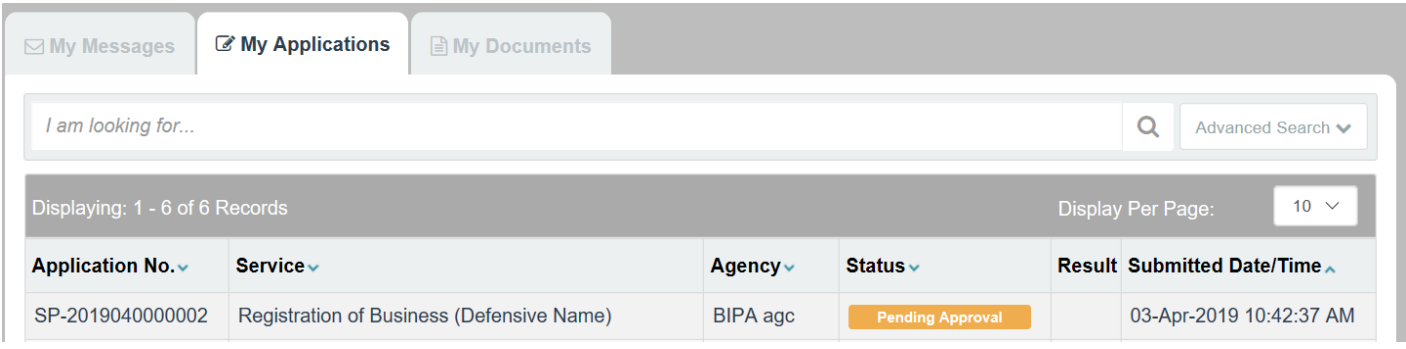

*Figure 5.1: "My Applications" tab in the Citizen Centre*

Clicking into the application will display the following page.

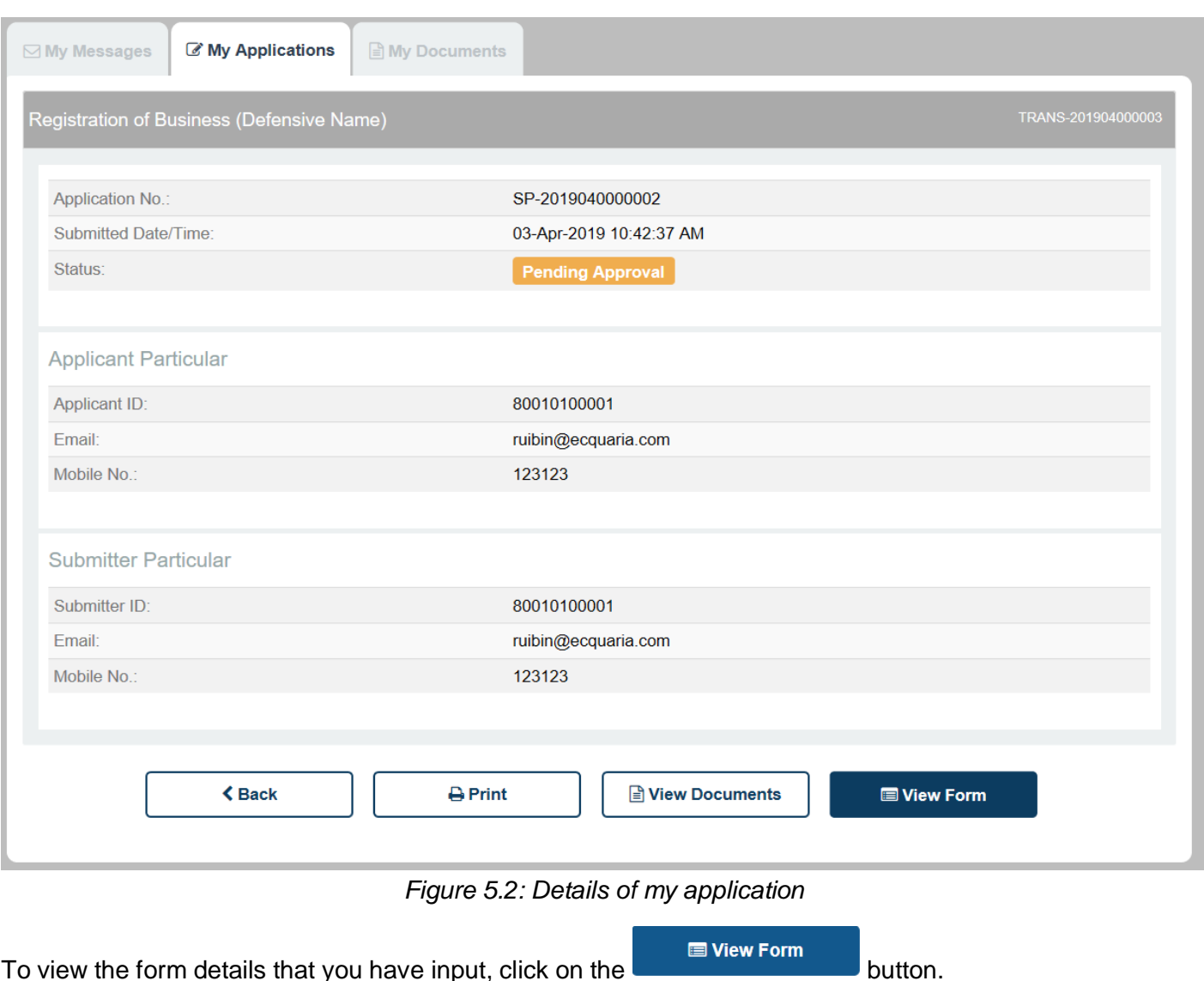

To view the attached documents, click on the  $\Box$  Diview Documents button.

Upon a change in the status of your application, you will receive a notification – either via e-mail or post, depending on the selected option in the form.

### <span id="page-23-0"></span>**5.1 Status – Approved**

Upon approval of your application, it will be displayed under the "My Applications" tab in the Citizen Centre as follows.

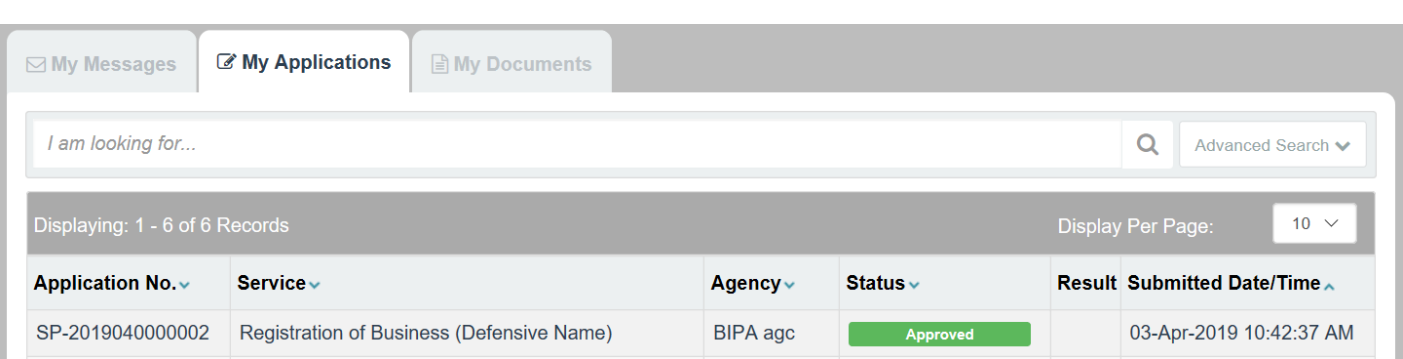

*Figure 5.1.1: Application with "Approved" status in the Citizen Centre*

Clicking into the application will display the following details page.

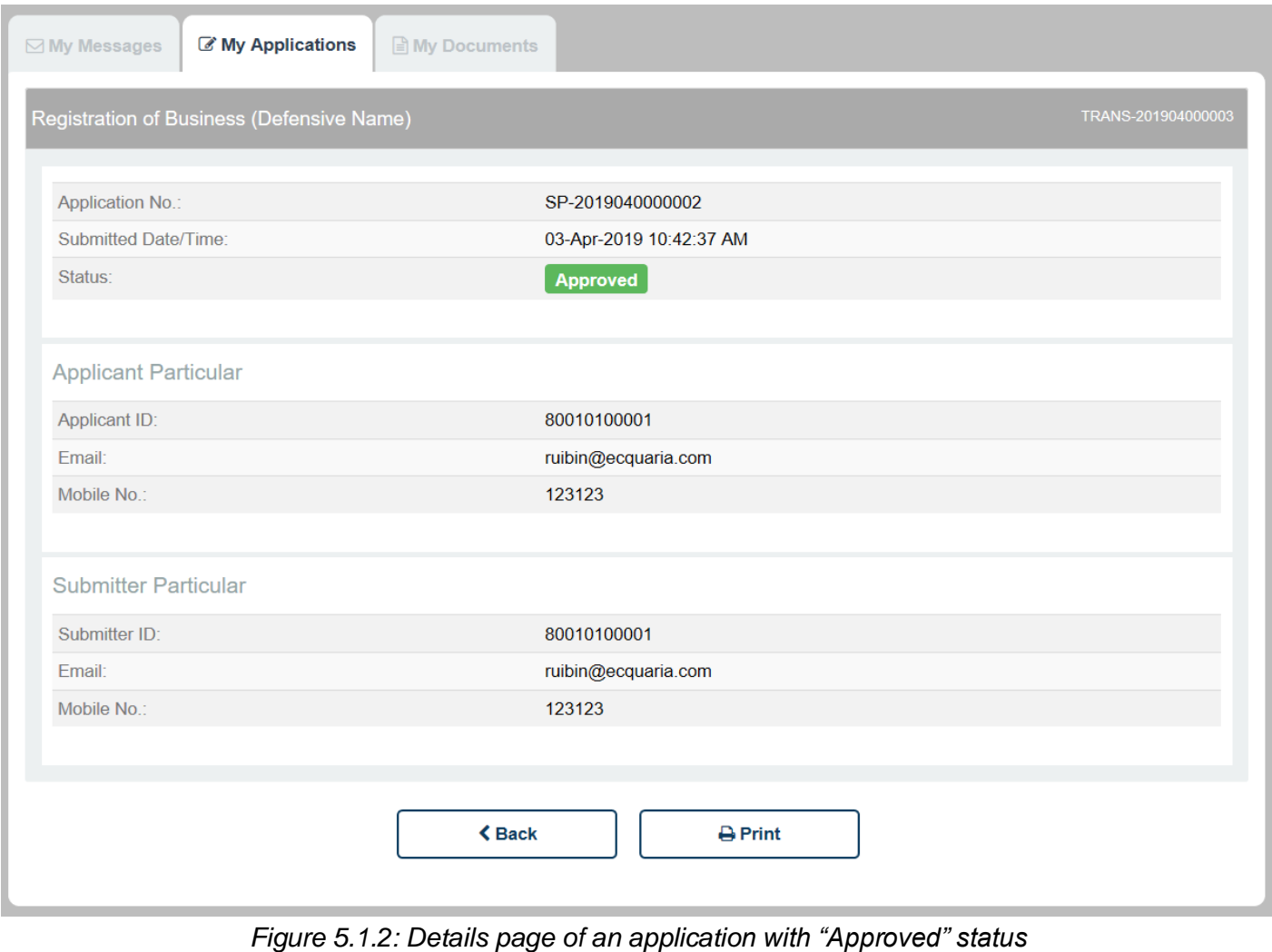

As your application has already been approved, no further action will be required.

## <span id="page-25-0"></span>**5.2 Status – Rejected**

If is your application is rejected, it will be displayed under the "My Applications" tab in the Citizen Centre as follows.

| $\boxdot$ My Messages                    | <b><i>&amp;</i></b> My Applications | <b>■ My Documents</b>                     |  |                 |                 |  |                                    |
|------------------------------------------|-------------------------------------|-------------------------------------------|--|-----------------|-----------------|--|------------------------------------|
| am looking for<br>Advanced Search ↓<br>Q |                                     |                                           |  |                 |                 |  |                                    |
| Displaying: 1 - 6 of 6 Records           |                                     |                                           |  |                 |                 |  | $10 \sim$<br>Display Per Page:     |
| Application No. $\sim$                   | Service $\vee$                      |                                           |  | Agency $\vee$   | Status $\vee$   |  | <b>Result Submitted Date/Time.</b> |
| SP-2019040000002                         |                                     | Registration of Business (Defensive Name) |  | <b>BIPA</b> agc | <b>Rejected</b> |  | 03-Apr-2019 10:42:37 AM            |

*Figure 5.2.1: Application with "Rejected" status in the Citizen Centre*

Clicking into the application will display the following details page.

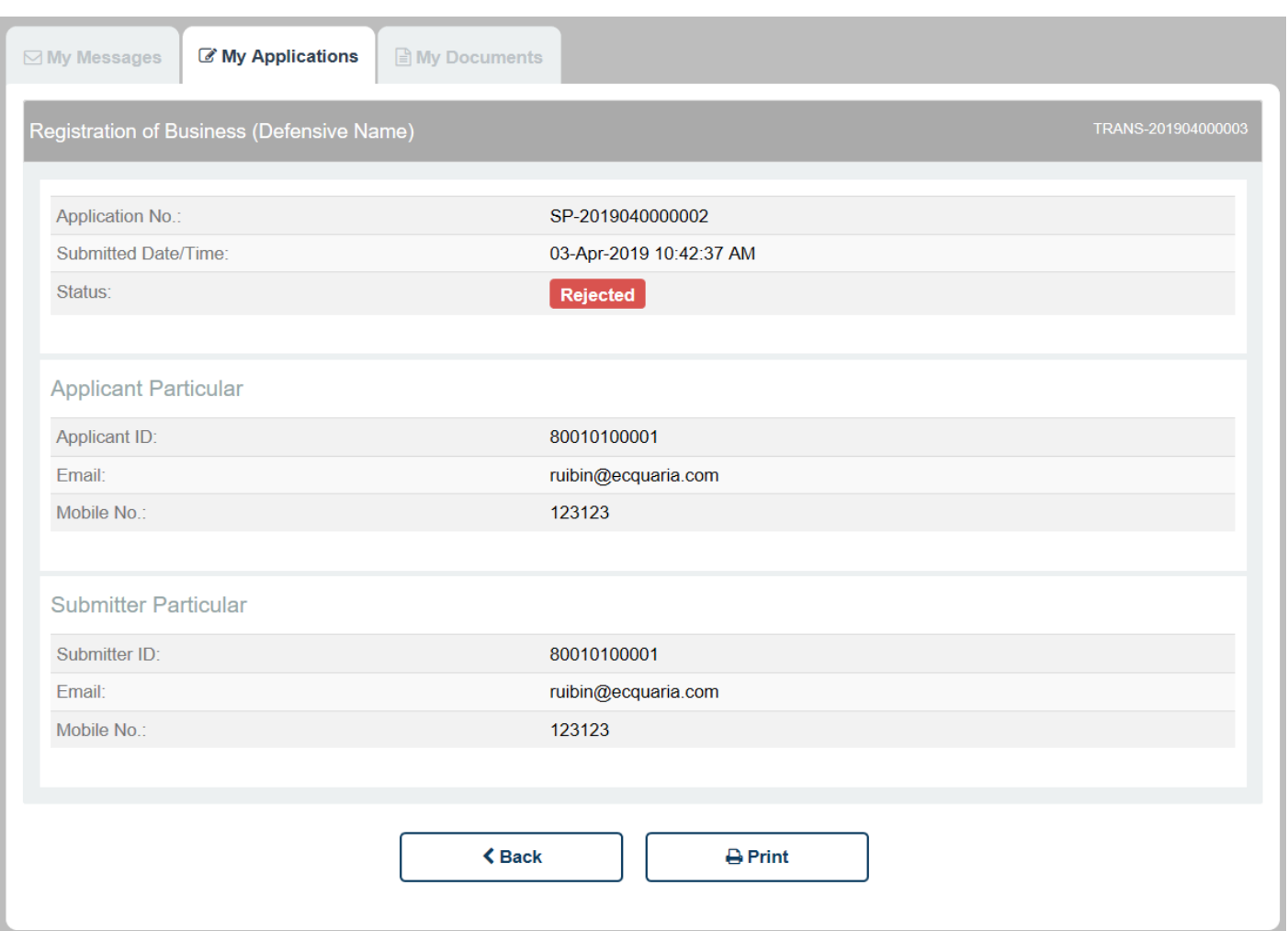

*Figure 5.2.2: Details page of an application with "Rejected" status*

You will also receive an e-mail notification notifying you of your application result. This e-mail will contain the backend officer's comments on why your application has been rejected.

<span id="page-26-0"></span>If you wish to re-submit your application, you will have to restart from the beginning.

### **5.3 Status – Pending Amendment**

An application's status can be updated to "Pending Amendment" by the agency staff for a variety of reasons. Some plausible reasons include:

- Insufficient information provided, i.e. request for additional details
- Typo mistakes in the application form
- Any queries the staff might have

The backend officer's comments will be included in your email notification, as well as displayed under the "My Messages" tab in the Citizen Centre. You may refer to the comments for guidance on the specific details to amend.

If is your application is updated with the status "Pending Amendment", it will be displayed under the "My Applications" tab in the Citizen Centre as follows.

| $\boxdot$ My Messages                                            | <b><i>C</i></b> My Applications<br><b>E</b> My Documents |               |                          |  |                                    |  |
|------------------------------------------------------------------|----------------------------------------------------------|---------------|--------------------------|--|------------------------------------|--|
| am looking for<br>Advanced Search ↓<br>Q                         |                                                          |               |                          |  |                                    |  |
| $10 \sim$<br>Displaying: 1 - 6 of 6 Records<br>Display Per Page: |                                                          |               |                          |  |                                    |  |
| Application No. v                                                | Service $\sim$                                           | Agency $\sim$ | Status $\vee$            |  | <b>Result Submitted Date/Time.</b> |  |
| SP-2019040000002                                                 | Registration of Business (Defensive Name)                | BIPA agc      | <b>Pending Amendment</b> |  | 03-Apr-2019 10:42:37 AM            |  |

*Figure 5.3.1: Application with "Pending Amendment" status in the Citizen Centre*

Clicking into the application will display the following details page.

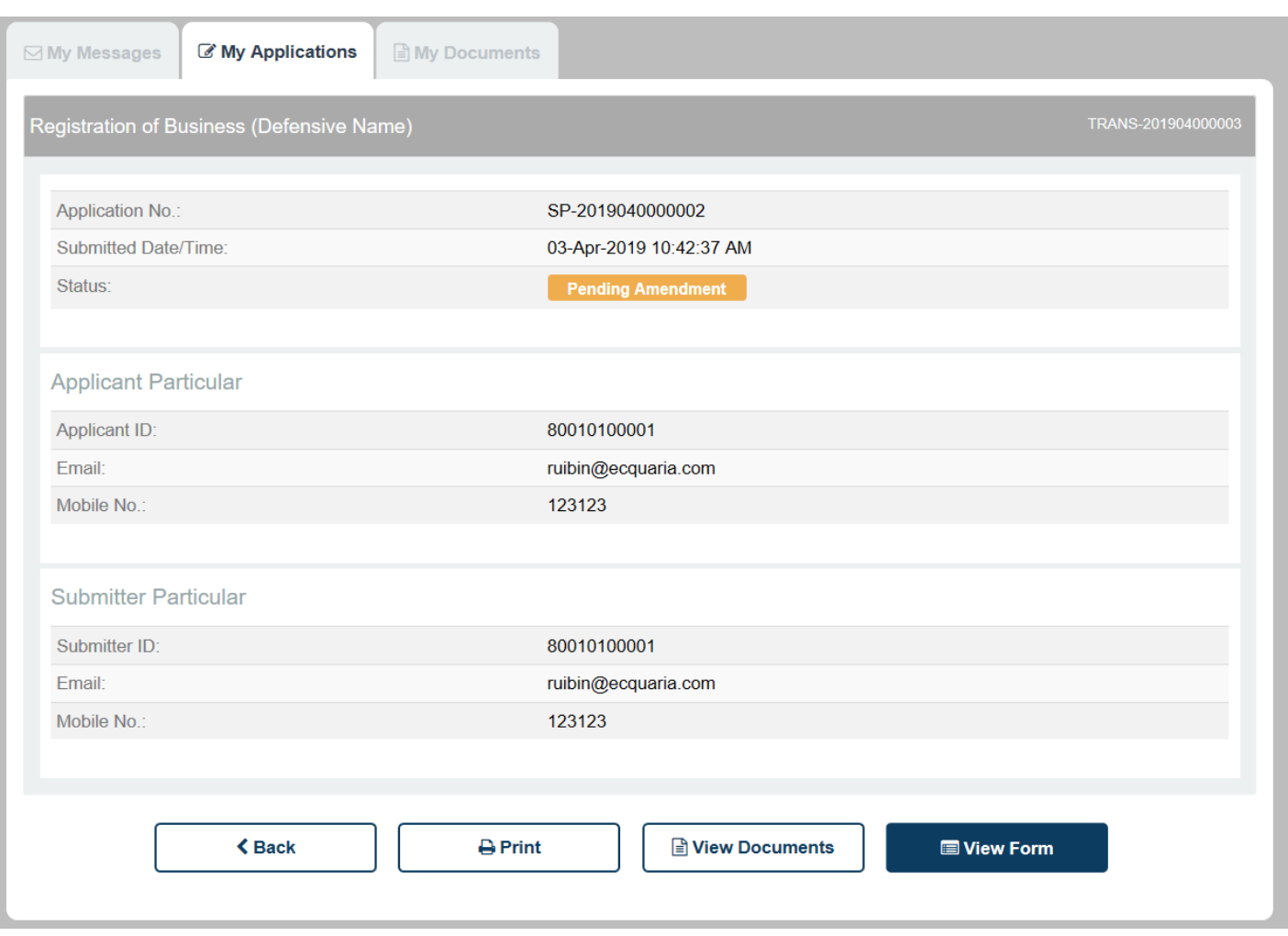

*Figure 5.3.2: Details page of an application with "Pending Amendment" status*

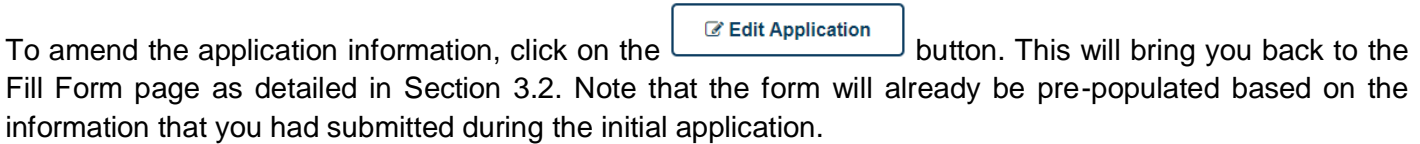

Thereafter, you can adopt the same sequence of steps as when you were submitting the application. Input or amend the required details in the Fill Form page, upload the documents in the Document Upload page, verify your input information in the Confirmation Page and finally, send it back again for approval.

The application will then be back at "Pending Approval" status.